## بسمه تعال<sub>ی</sub>

## **دانشگاه كترونيكي پست الكت متقاضيان ربران و م ه كليه كار قابل توجه ق**

احتراماً به استحضار می رساند به علت مشكلات سرویس Email فعلی ، سامانه رایانامه (Email) جدید دانشگاه علوم پزشكي شهيد بهشتي ، راه اندازي مي گردد. در اين خصوص نكات زير را به اطلاع مي رساند:

Ma il.sbmu.ac c.ir يا **web bmail.sbm mu.ac.ir** س امانه Email ت ورود به سا -1 جهت جهت ورود به سامانه Email جديد از آدرس <mark>webmail.sbmu.ac.ir</mark> يا Aail.sbmu.ac.ir<br>استفاده كنيد. قبل از وارد كردن نام كاربري و رمز به آدرس صفحه مربوطه دقت نمائيد. هرآدرس استفاده کنید. قبل از وارد کردن نام کاربری و رمز به آدرس صفحه مربوطه دقت نمائید. هرآدرس<br>مشابه دیگری غیر از این دو ، جعلی بوده و منجر به سرقت اطلاعات شما یا سازمان خواهد شد.

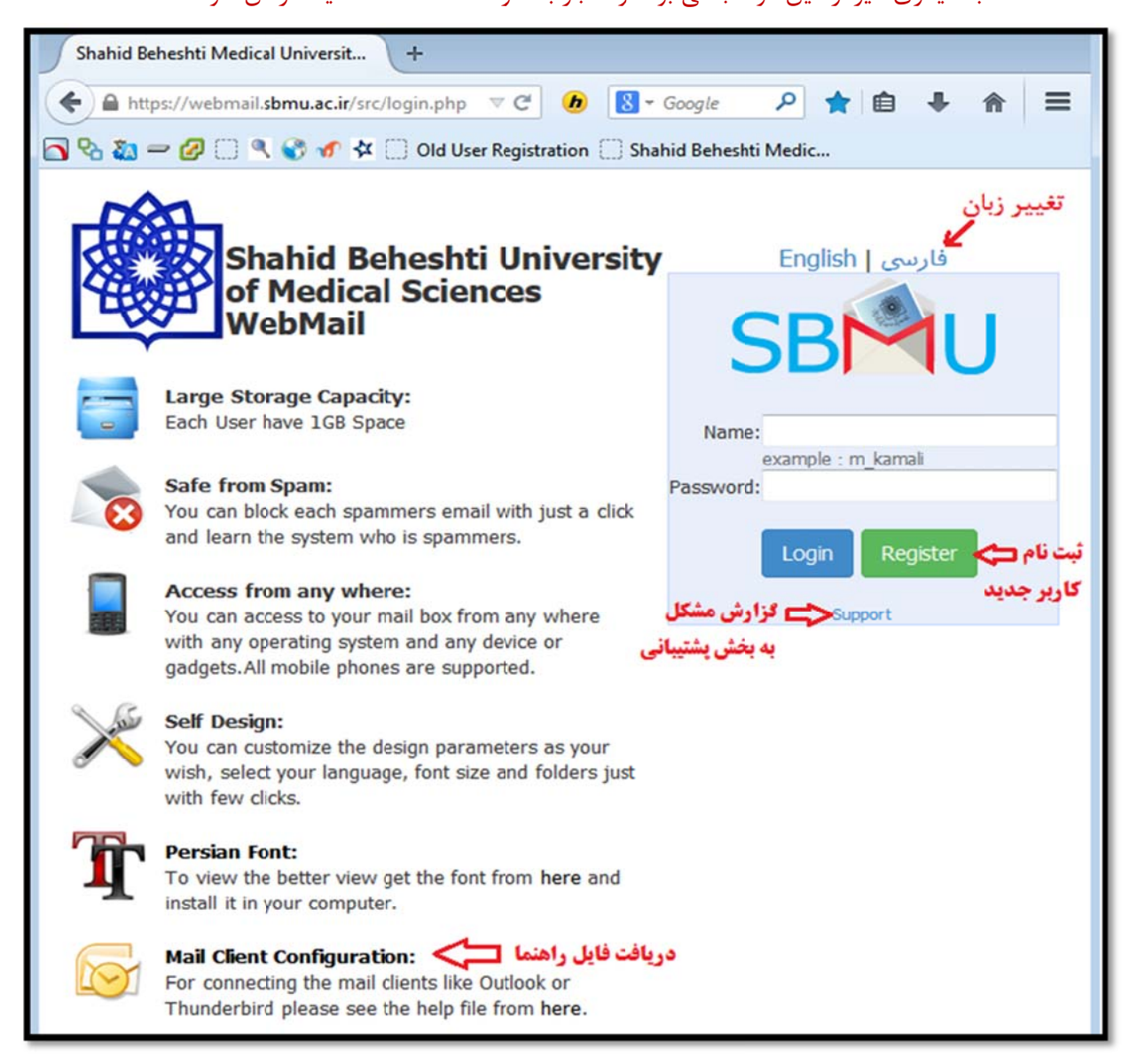

۲- سامانه جديد در همه مرورگرها قابل استفاده است ولي جهت مشاهده نماي كامل و استاندارد ترجيحاً

از نسخه های قدیمی و Internet Explorer استفاده نكنید.

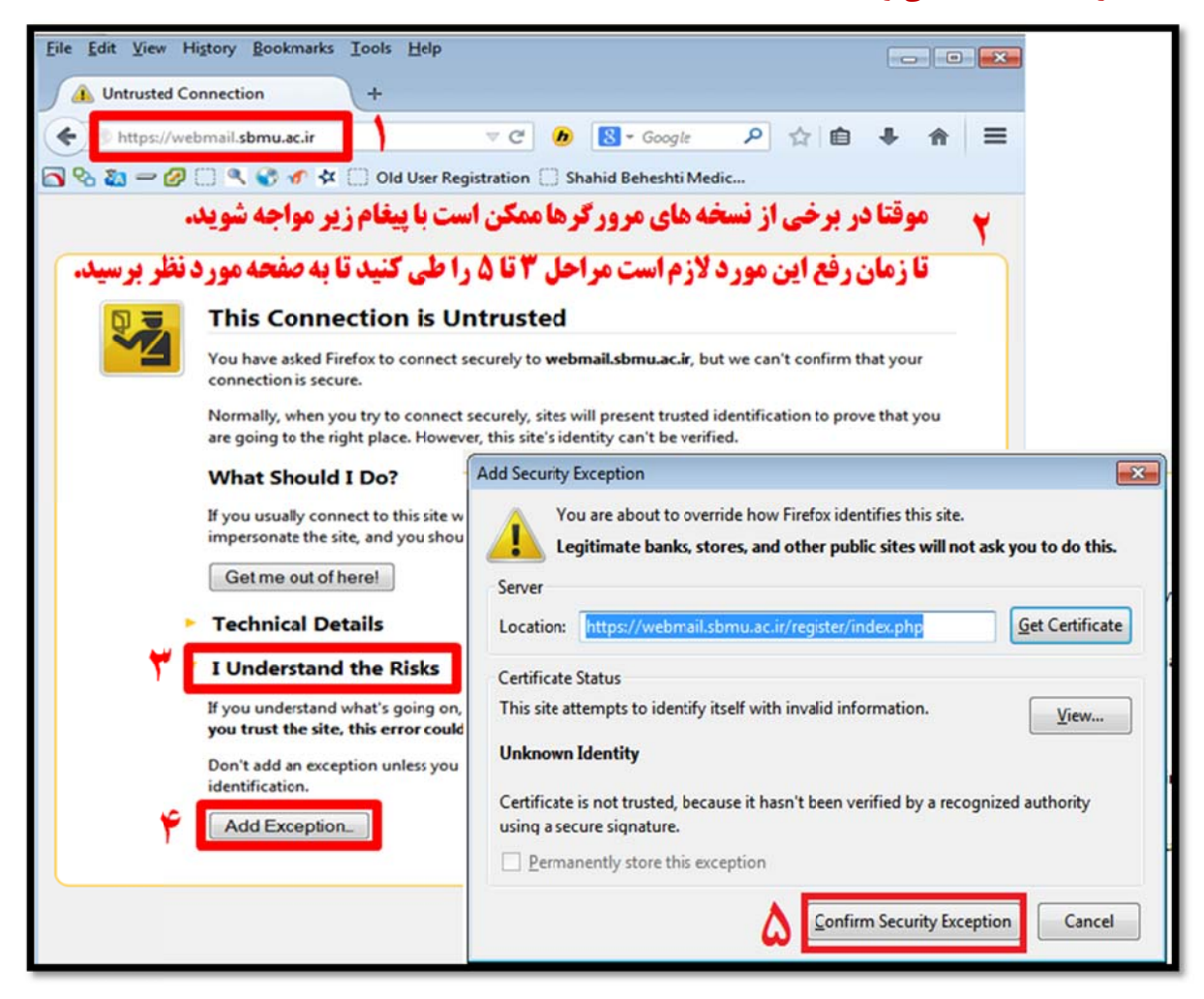

- ۳- کاربران فعلی نباید مجدداً ثبت نام کنند و می توانند با نام کاربری و کلمه عبور قبلی خود وارد سامانه شوند. اين كاربران در اولين ورود و بعد از زدن نام كاربرى خود در سامانه webmail ، به صفحه اى هدايت مى شوند كه مى بايست اطلاعات خود را تكميل كنند. ( قبل از تكميل اطلاعات امكان اتصال از نرم افزارهايي مانند Outlook و iMail Android و Mail Android غير فعال مي باشد )
- ۴- در اين مرحله شماره تلفن همراه و آدرس ايميل معتبر ديگر خود ( مثلاً <u>ali@email.ir</u> ) را وارد کرده و یک سوال محرمانه شخصی انتخاب و جواب آن را تایپ نمایید تا بتوانید در صورت فراموشی رمز عبور، با پاسخ دادن به اين سوال رمز خود را عوض نماييد.

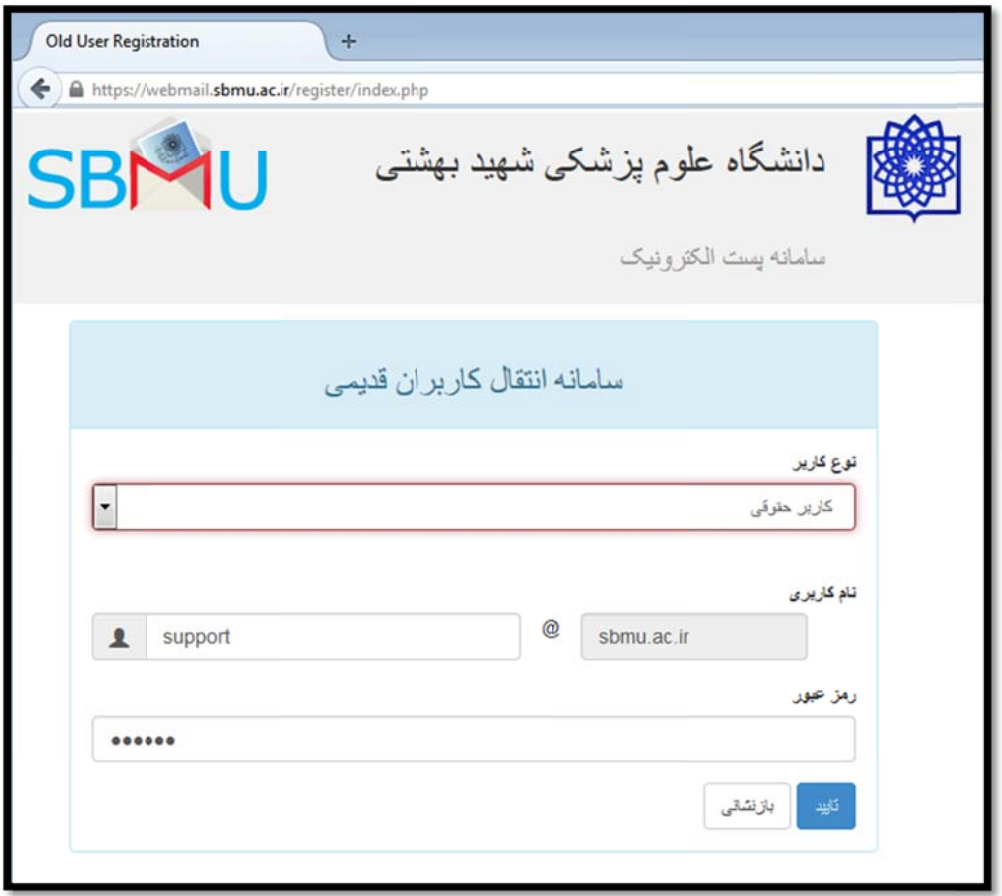

- ۵- پس از تایید اطلاعات ، کلیه ایمیلهای شما و شاخه ها و محتویات موجود در سرور قبلی به سرور جديد منتقل مي شود. زمان انجام اين پروسه به تعداد و حجم ايميلهاى فعلى شما بستگى داشته و بين ١ تا چند دقيقه طول خواهد كشيد.
- ۶- به محض تاييد اطلاعات و قبل از تكميل فرايند انتقال مى توانيد مجدداً به صفحه <u>vebmail.sbmu.ac.ir ر</u>فته و Login كرده و از آن استفاده كنيد. ايميلهاى شما به مرور به سرور جديد منتقل شده و در Login هاى بعدى قادر به مشاهده آنها خواهيد بود. در غير اينصورت با ما تماس بگيريد.
- ۷- برای انتقال ایمیل های واحدها، مجلات ، مراکز تابعه و مانند اینها در قسمت نوع کاربر گزینه "کاربر حقوقي" را انتخاب كرده و نام مركز را به درستى انتخاب نماييد.
- ۸- متقاضیان محترم ( دانشجویان ، اعضاء محترم هیات علمی و پرسنل و واحدهای سازمانی ) جهت ايجاد أدرس ايميل و دريافت نام كاربري مي بايست با مراجعه به أدرس <mark>webmail.sbmu.ac.ir</mark> و زدن كليد **Register ،** به صورت آنلاين ثبت نام كنند. نتيجه تاييد يا رد درخواستها به آدرس ايميل ثانويه كه در هنگام ثبت نام اعلام مي كنيد ، ارسال مي گردد.

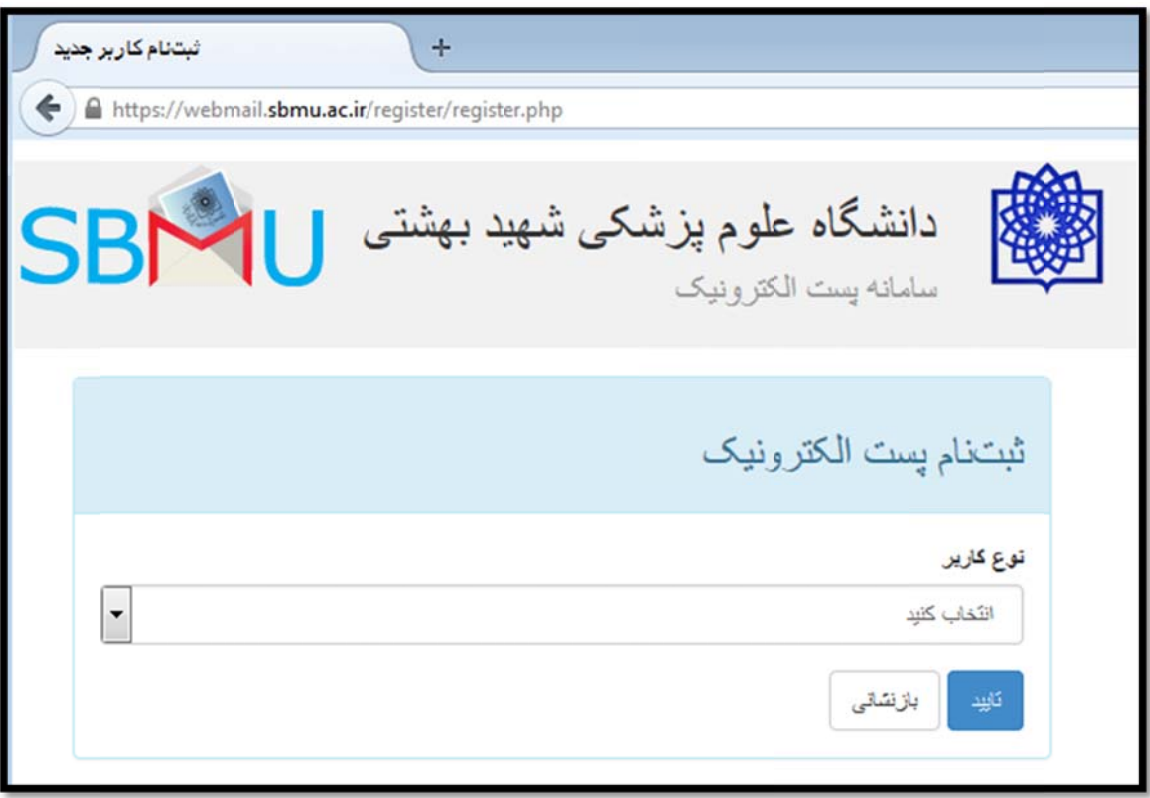

۹- سامانه جدید کاملاً با زبان فارسی سازگار بوده و پس از ورود می توانید از مسیر زیر زبان محیط كاربري را به فارسي تغيير دهيد:

Options => Display Preferences => Language

۱۰- براى كسب اطلاعات بيشتر مى توانيد فايل راهنما را از صفحه <mark>webmail.sbmu.ac.ir</mark> دريافت كرده و يا پس از Login روى Help يا راهنما كليک كنيد. در اينصورت مى توانيد متن راهنماى مربوط به همان بخشي كه در آن قرار داريد را مشاهده نماييد.

## **Outlook ل از طريق kنحوه اتصال**

ابتدا توصيه مي شود نسخه آتلوک خود را به نسخه ۲۰۰۷ یا ۲۰۱۰ ارتقاء دهید. در **سامانه رایانامه دانشگاه علوم پزشكى شهيد بهشتى** از ارتباطاتى استفاده شده تا ايميلها بصورت رمز نشده جابجا نشوند.

۱- ابتدا به منوي Tools و سپس options ميرويم. اگر از آتلوک ۲۰۱۰ استفاده مي كنيد بايد از باز كنيد. زينه Info را منوي File گز م

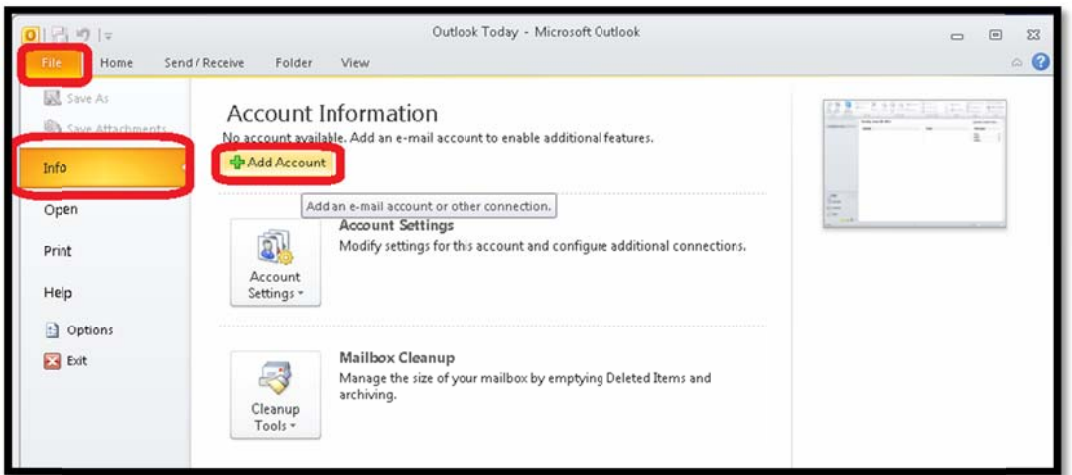

۲- سپس گزينه Add Account را كليک كنيد تا صفحه اى مطابق شكل زير نمايان گردد و گزينه سپس گزينه Add Account را كليک کنيد تا صفحه ای مطابق شکل زير نمايان گردد و گزينه<br>Manually configure server settings o additional server types را تيک زده و روی

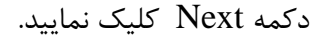

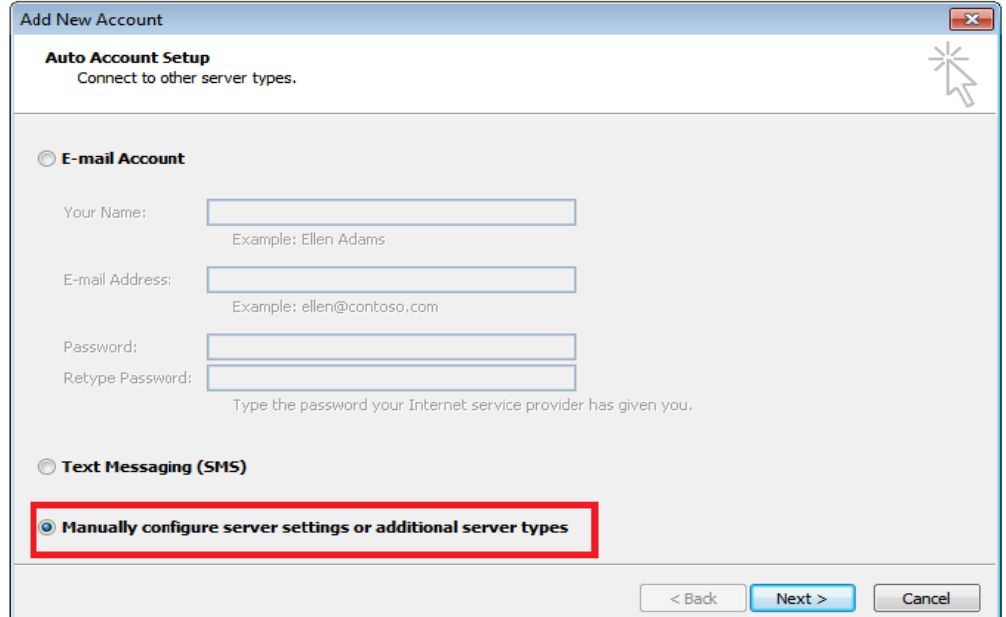

كليك كنيد . ر روي Next يد و دوباره بر انتخاب نمايي Internet را نيز Email در صفحه بعد -3 د

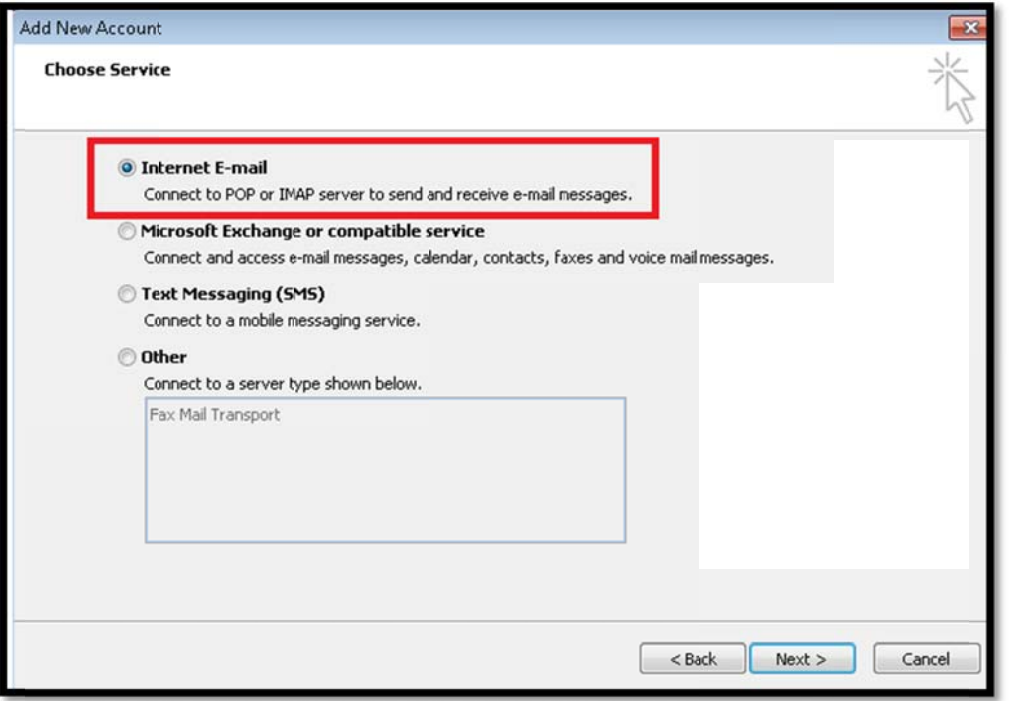

۴- اطلاعات صفحه بعد را مطابق نام كاربرى خودتان مانند شكل زير پر كرده و گزينه More زنيد. Setting را بز g

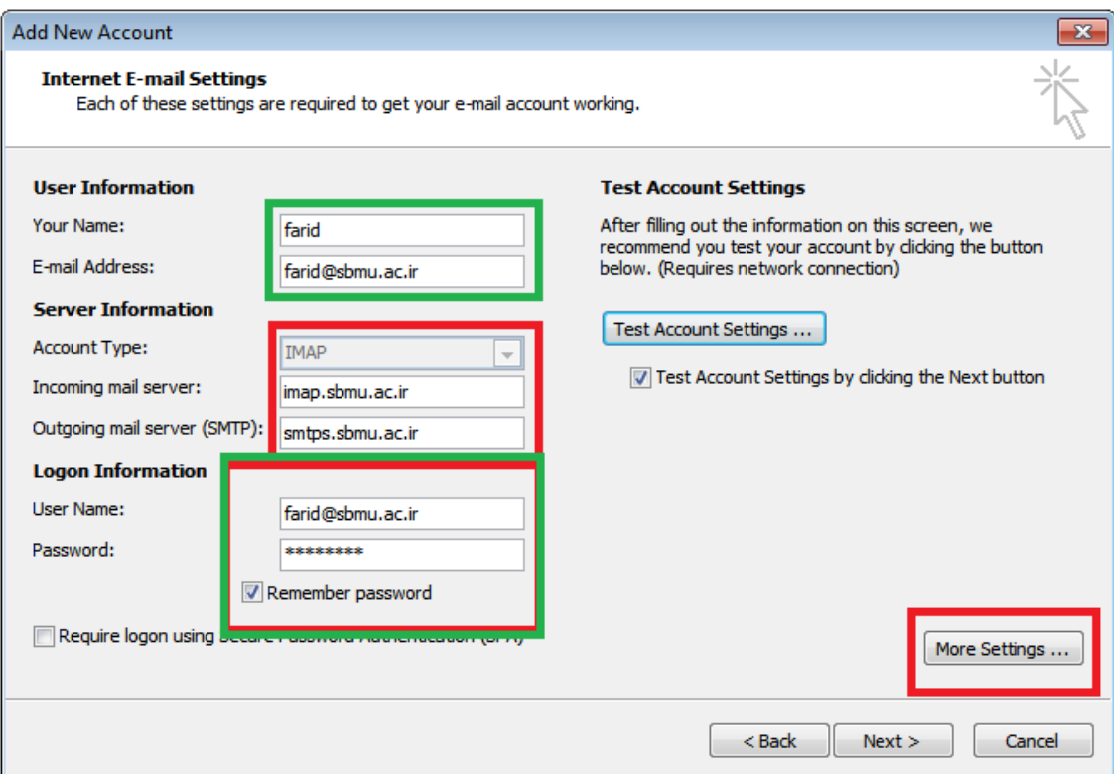

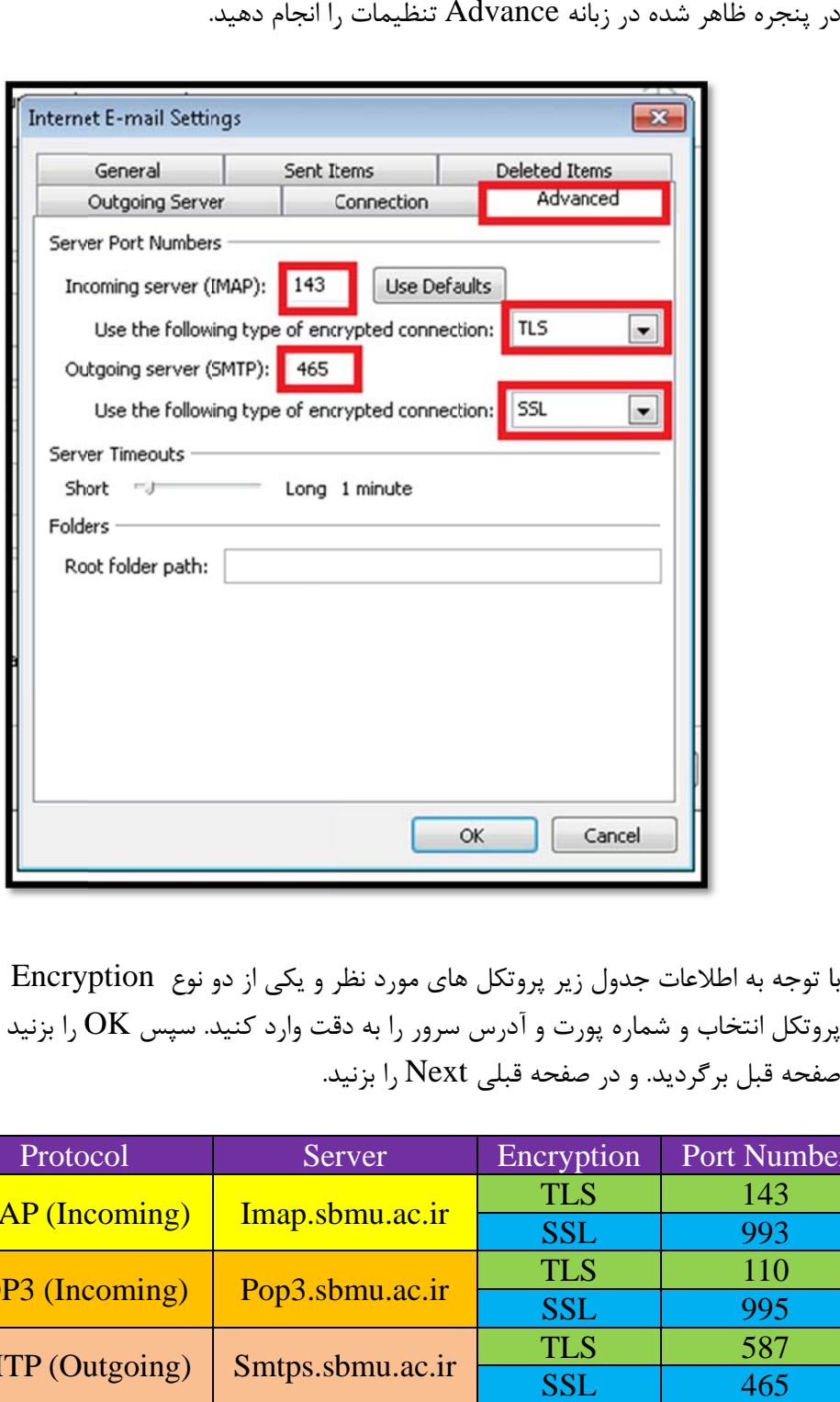

. را انجام دهيد A تنظيمات ر نه Advance ر شده در زبان -5 د

۶- با توجه به اطلاعات جدول زير پروتكل هاى مورد نظر و يكى از دو نوع Encryption را براى هر پروتكل انتخاب و شماره پورت و آدرس سرور را به دقت وارد كنيد. سپس  $\rm OK$  را بزنيد تا مجددا به صفحه قبل برگرديد. و در صفحه قبلي Next را بزنيد.

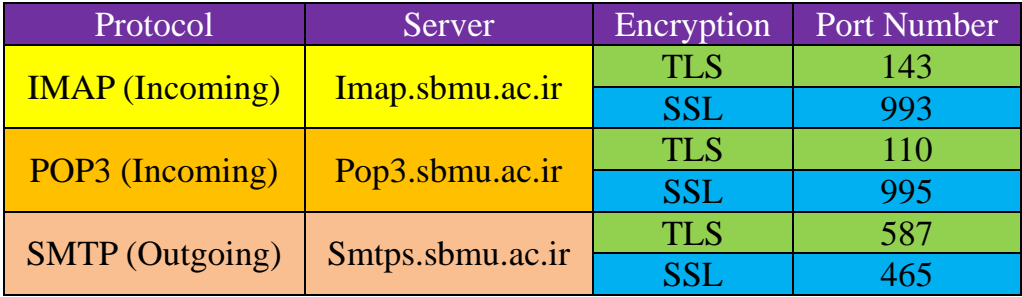

-7 پنجره اي مطابق شكل زير ظاهر خواهد شد كه براي امنيت بالاتر بايد گواهي امضاء ديجيتال را نصب نموده و يا با انتخاب دكمه Yes اين مرحله را پشت سر بگذاريد.

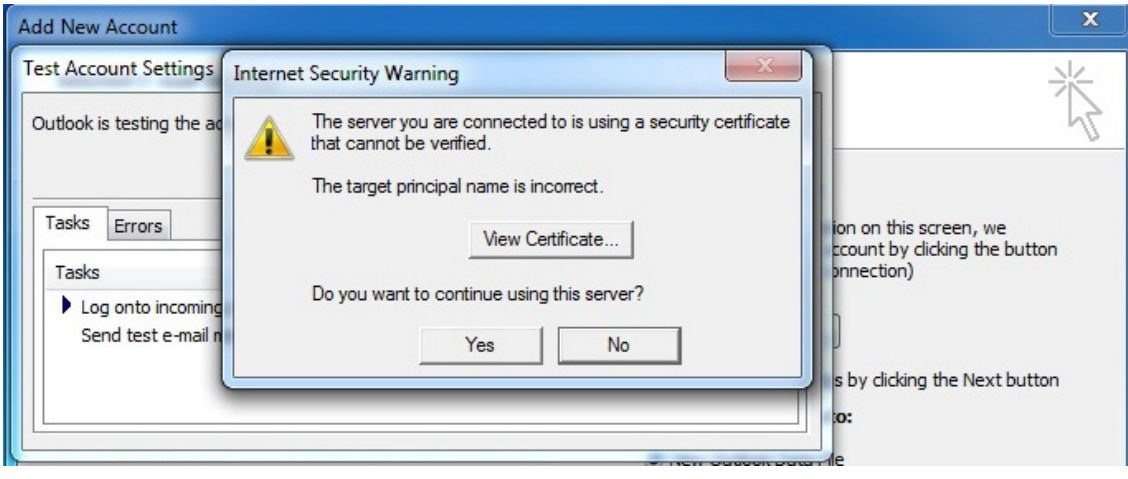

-8 تنظيمات پيشرفته را با دقت تائيد نماييد تا ايميلهاي شما ناخواسته از بين نرود . بعد از اعمال اين تنظيمات همه پنجره هاي باز را تاييد نماييد و سپس ميتوانيد ايميلهاي خود را دريافت يا ارسال نماييد. كساني كه قبلا نيز اكانت خود را تنظيم نموده اند لازم است تا فقط همين تنظيمات مربوط به مرحله 5 را انجام دهند.در صورت وجود مشكل با ما تماس بگيريد

-9 تنظيمات مربوط به ساير نرم افزارهاي ايميل در تبلت و موبايل نيز مشابه همين مراحل ميباشد.

**پايان**

**تهيه و تنظيم: بخش شبكه** 

**اداره فناوري اطلاعات و ارتباطات** 

**دانشگاه علوم پزشكي شهيد بهشتي**